## **TUTORIAL 03 – SUBMISSÃO DE PARECER PELO ORIENTADOR NO RELATE**

1 – Acesse o endereço <http://ppghc.ceres.ufrn.br/relate/>. Entre no RELATE com seu e-mail e senha anteriormente cadastrados.

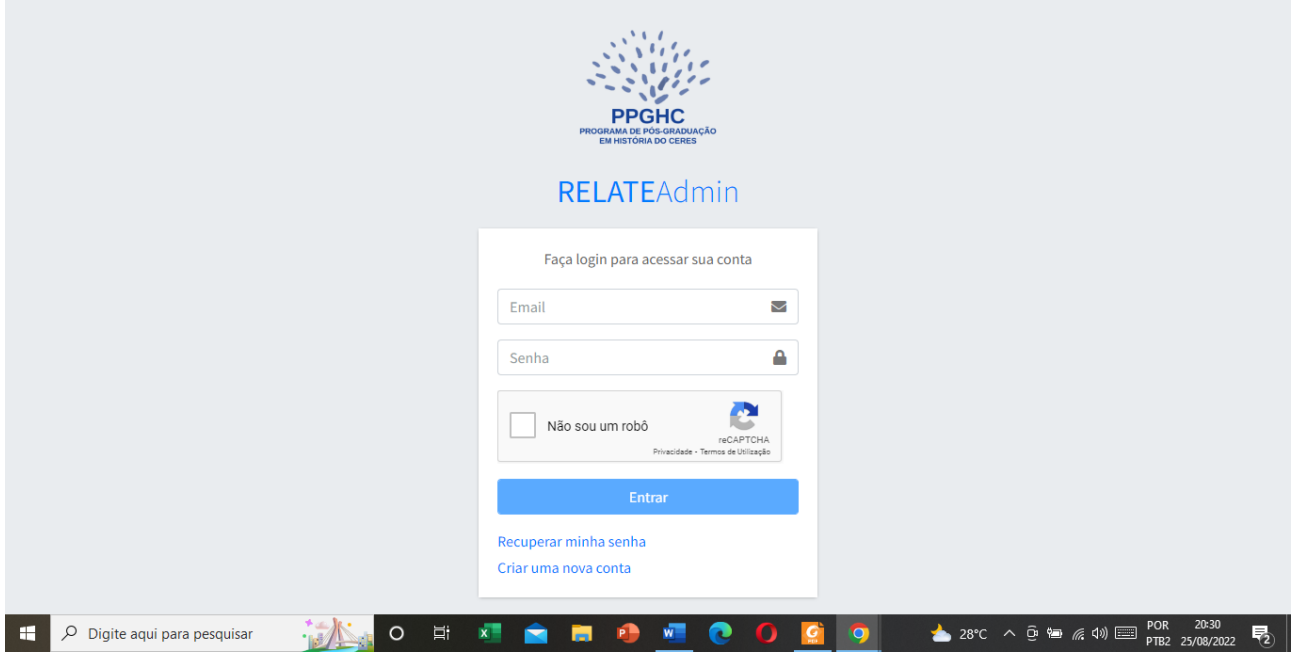

2 – Caso seu orientando já tenha preenchido o Relatório no RELATE, aparecerá a seguinte tela. Atente para o quadrado azul, onde consta *Aguardando meu parecer.* Para emití-lo, você pode clicar em *Listar*, nesse mesmo quadrado; ou, no meu lateral esquerdo, clicar em *Parecer.* 

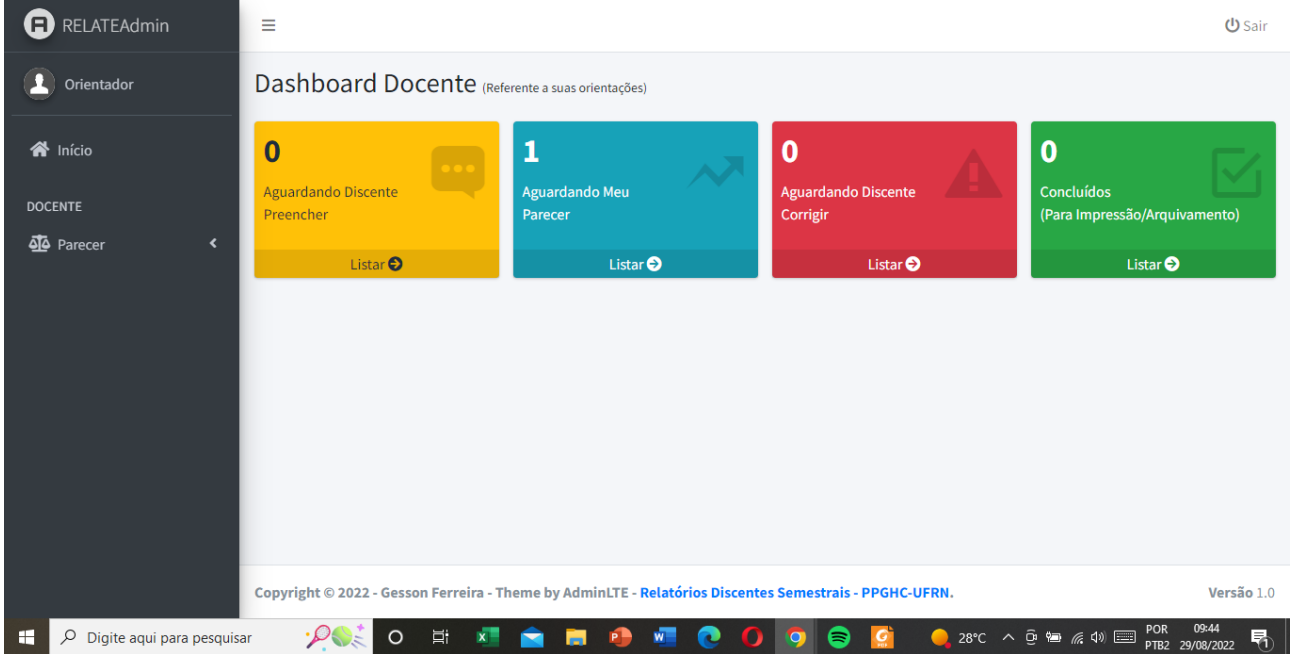

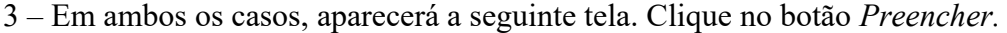

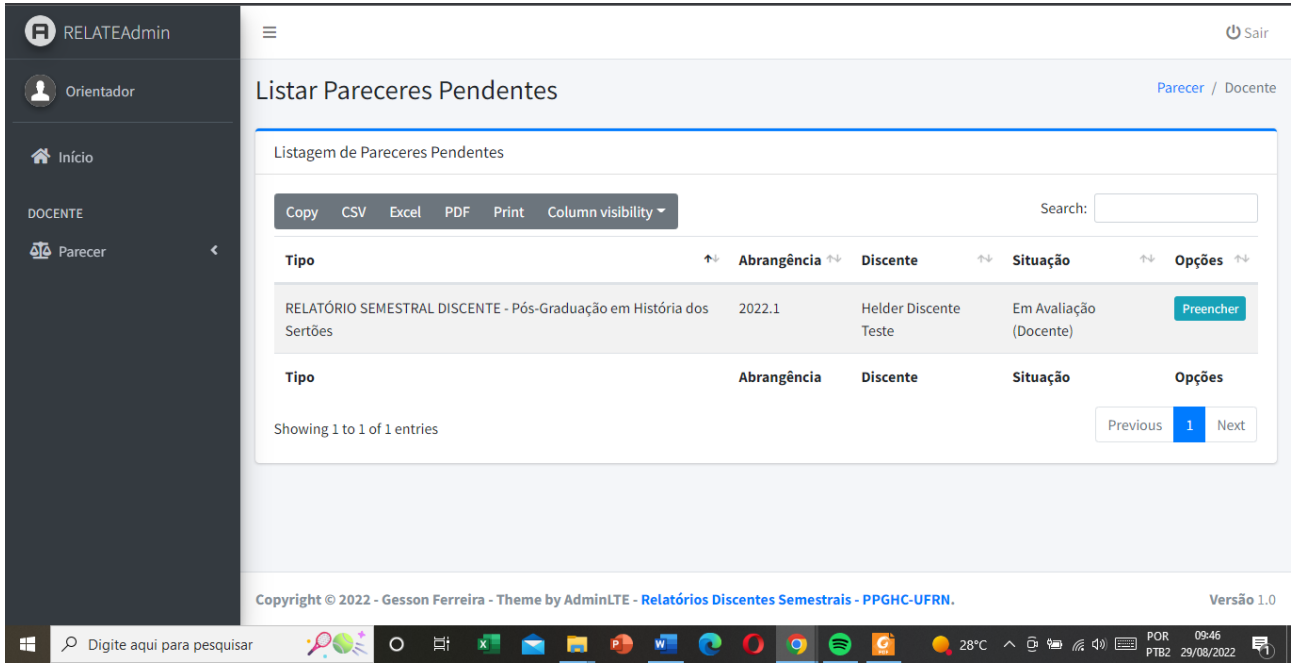

4 – Inicialmente, a tela mostrará o Relatório preenchido pelo mestrando, anteriormente. Há a opção de *Devolver para o discente corrigir (sem parecer).* Caso clique nesse botão, envie comunicação ao orientando informando da necessidade da correção. E, nesse caso, o aluno deverá corrigir e submeter novamente o Relatório. Caso não veja essa necessidade, pode passar para a emissão do parecer.

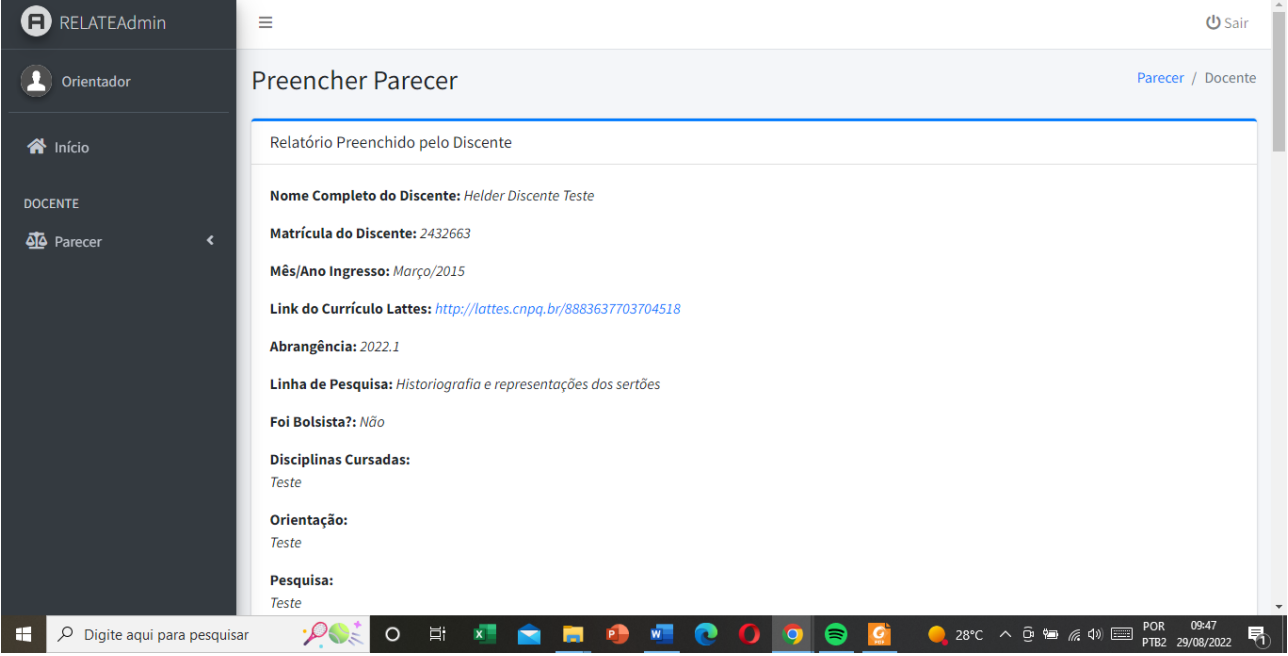

5 – Os campos de Disciplinas cursadas, Orientação, Pesquisa e Produção Intelectual, como era feito na versão anterior do parecer, trazem textos que podem ser aproveitados no parecer ou customizados. Basta se fazer a edição.

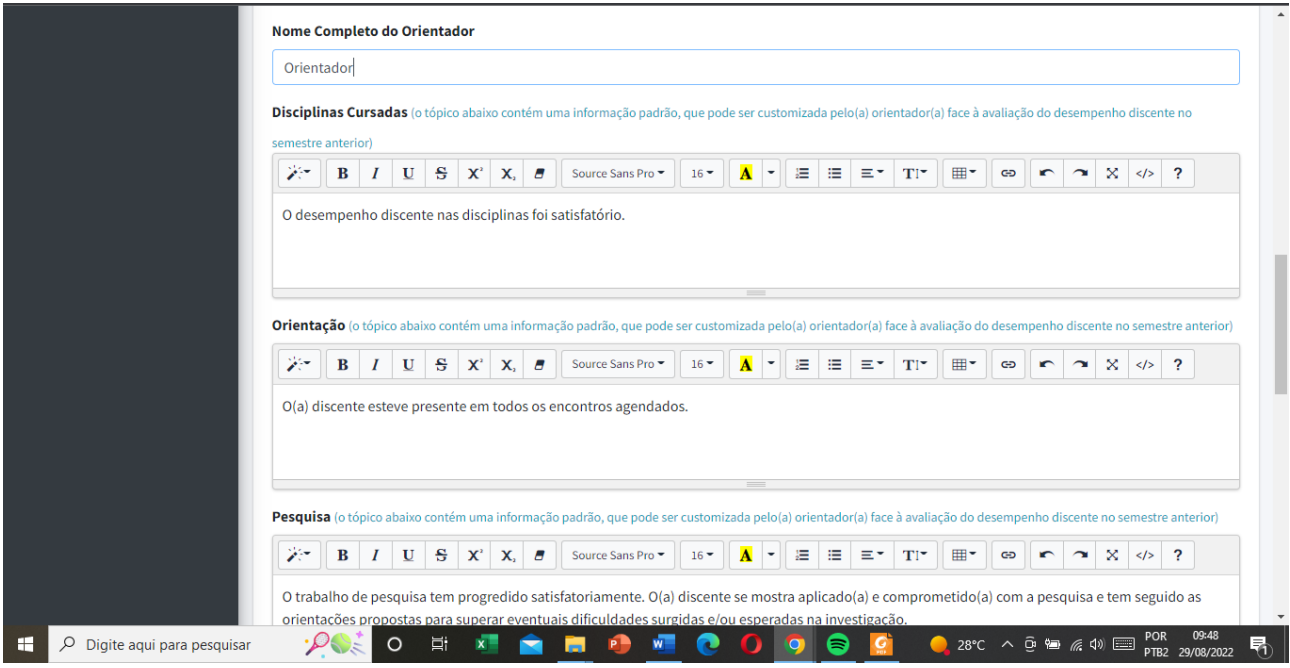

6 – Os campos Bolsa de Pesquisa e Avaliação do Relatório possuem opções de marcar. Marque, portanto, apenas uma opção. Em seguida, redija a avaliação do mestrando e clique no botão *Salvar e finalizar.* O documento seguirá para a Secretaria do PPGHC, que fará sua remessa, em caso de bolsista, para a Comissão de Bolsas.

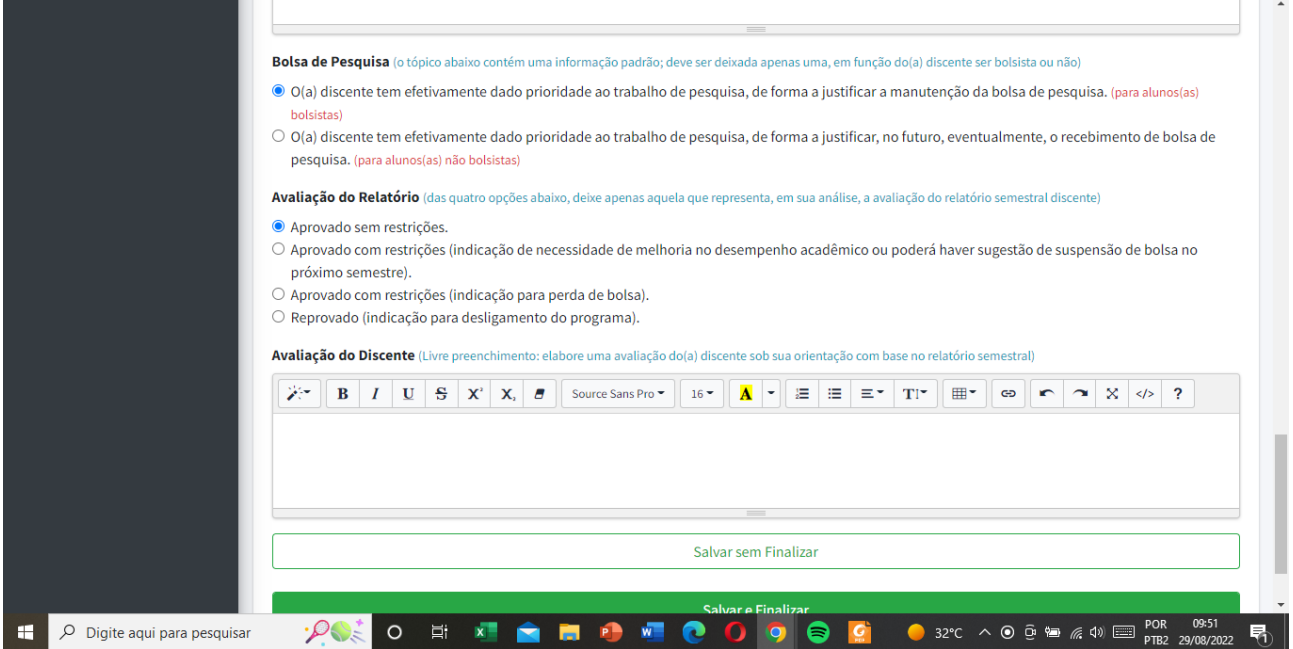

7 – Todos os passos acima só serão possíveis se você (orientador) e o orientando tiverem sido cadastrados no RELATE e se tiver sido feita a vinculação entre ambos. Caso não haja esse vínculo, mesmo que você tenha feito o cadastro como orientador, não aparecerá a opção de preenchimento do parecer do relatório.

8 – Qualquer dúvida ou atipicidade, entrem em contato com a Secretaria do PPGHC, que procurará ajudar vocês no processo.

Prof. Helder Alexandre Medeiros de Macedo – PPGHC-UFRN Gerson Ferreira – Bacharel em Sistemas de Informação (CERES-UFRN) Responsáveis pela concepção e desenvolvimento do sistema RELATE